# **JWS Update – Bulletin**

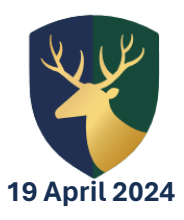

## **Class Charts**

Class Charts keeps track of your child(ren)'s behaviour, view attendance records, tracks scheduled detentions, and allows you to view communications from school. If you have more than one child, you can access Class Charts information about your children from a single, centralised parent account. Class Charts for parents can be accessed via the Class Charts website, or through iOS and Android apps.

You should have received a Parent code from school via text message and email. This code is used to set up your Class Charts parent account.

## **Signing Up**

When using the app for the first time, you will be taken to a sign-up page, where you must then fill in the form provided. Alternatively, if you are using the website, you should select 'Sign up' from the main page and fill in the form provided. You will then be asked to enter your parent code into the 'Access code' field. This access code is only needed for the initial sign up. Once this is done, you will need to confirm the pupil's date of birth when prompted. A confirmation message will then appear, indicating that the sign-up process is complete. All you need to do then is verify your email address to continue.

#### **Adding Additional Pupils**

Once you have set up your Class Charts parent account, you can add additional children to the same account. To add another child to your account, you must first click on the 'Add pupil' button in the left-hand side navigation menu, alternatively if you are using the app, you can click the 'Pupil' icon in the bottom righthand corner of the app and select 'Add pupil'. Then, enter the parent access code that was provided to you by school. After this, you must enter your child's date of birth when prompted. A confirmation message will then appear, and the child will be added to the left-hand side navigation menu.

#### **Behaviour**

This module allows you to monitor your child(ren)'s achievements and behaviour points. You can find graphs and a list of behaviour activity relating to your child. These display the behaviour that was awarded, when it was awarded, who awarded it, and the lesson the behaviour was awarded in, including the worth of the award points. You will be able to access this through the 'Behaviour' tab when viewing your child(ren)'s account. Selecting this tab will display multiple graphs which represent an overview of your child's achievement and behaviour data within a customisable timeframe. Below these graphs you can find a list of behaviour activity relating to your child(ren).

## **Detentions**

The detentions module offers a slick way for our school to manage the whole detentions process. Detentions will fall under 4 categories: Attended, Not attended, Pending and Upscaled. Parents/carers are able to view detentions via email, the Class Charts website or app. To view more information about a specific detention, you can click on the arrow icon. This will bring up a popup that describes the detention, including the location for the detention, the awarding teacher and scheduling information.

#### **Timetable**

This module allows you to see your child's timetable for the current day. This includes the time of each lesson, the lesson name, the teacher's name and the room where the lesson will take place. Your child's current lesson will be highlighted in blue, as shown on the right. To access this, you must click on the 'Timetable' tab when viewing your child(ren)'s account. To view timetable data for another day of the week, click on one of the other displayed dates along the top of the timetable. To change the displayed week, click on the 'Date' button and select a date from the week of your choice.

#### **Communication**

Our communication module enables you to see your child's timetable and makes it easy for us to share information with parents/carers, pupils and teachers. This includes being able to view comments from teachers about your child(ren).

#### **Reward Store**

We aim to motivate and engage pupils with our very own reward store. This means that positive work can translate into rewards, as we believe it incentivises and promotes positive behaviour. There will be a range of different rewards for different amounts of points. Here are just a few examples: 15 Points = Mini Chocolate Bar, 20 Points = 3x Lunch Passes, 35 Points = Can of Drink (Sugar Free), 50 Points = Can of Drink (Sugar), 75 Points = Large Bag of Sweets, 100 Points = Golden Time Pass, 150 Points = A Football, 200 Points = £5 JD/Amazon Voucher, 350 Points = JD/Amazon Voucher.

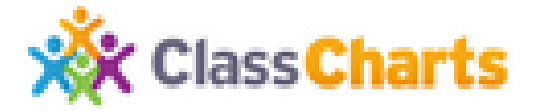